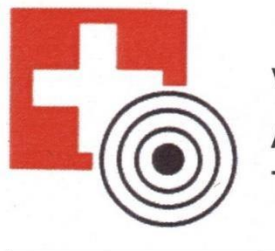

**VSS ASVTS TVS** 

Veteranenbund Schweizerischer Sportschützen Association Suisse des Vétérans Tireurs Sportifs Tiratori Veterani Sportivi Svizzeri

# **SAT-Admin**

# **Fil rouge pour les sections de l'ASVTS**

Ce fil rouge décrit les fonctions du SAT-Admin qui sont nécessaires pour son utilisation par les sections de l'ASVTS.

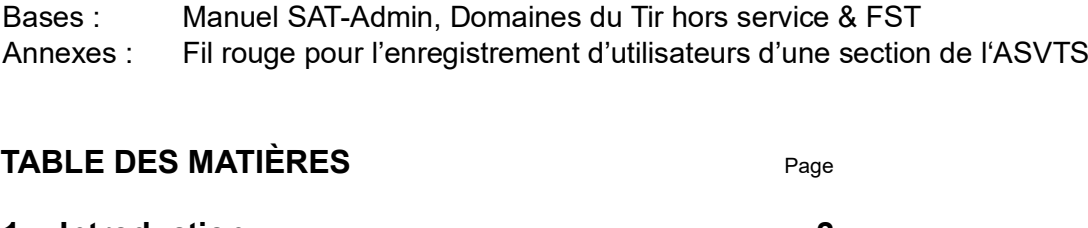

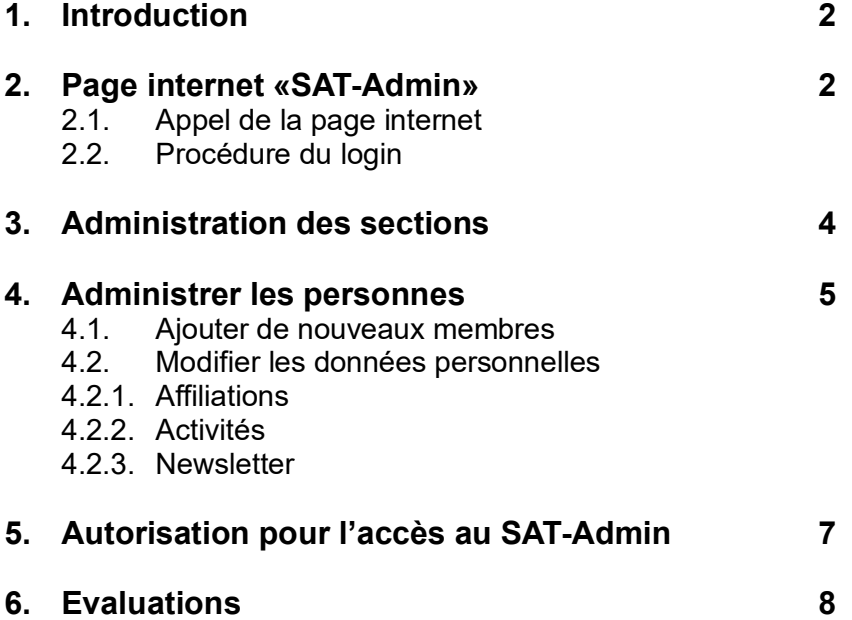

**Questions et aide :**

**Bruno Briner 079 688 41 36 Jacques Dessemontet 079 611 58 20** [bruno.briner@datazug.ch](mailto:bruno.briner@datazug.ch) [jacques.dessemontet@bluewin.ch](mailto:jacques.dessemontet@bluewin.ch)

# **1. Introduction**

- **1.1.** Le projet de la nouvelle banque de données «SAT-/FST-Admin», que la FST et le DDPS réalisent ensemble est en cours. Rien ne s'oppose à la mise en service qui est planifiée pour le 1<sup>er</sup> août 2023. L'impulsion pour le remplacement de l'Administration de la Fédération et des sociétés (AFS), âgé de plus de 20 ans, est aussi venu du Département Fédéral de la Défense de la Protection de la Population et des Sports DDPS. Les tireurs continuent de profiter de cette nouvelle et moderne base de données «SAT-/FST-Admin» et d'une liaison compatible avec la Confédération, ce qui est indispensable pour le tir hors service (ThS). La direction du projet de la FST est du ressort de Walter Meer.
- **1.2.** Pour la formation, une base de données est à disposition [\(www.sat-a.admin.ch\).](http://www.sat-a.admin.ch/)
- **1.3.** L'actuel AFS est à disposition pour les saisies et mutations jusqu'au 30 juin 2023. À partir du 1er juillet et jusqu'au 31 juillet 2023 la base de données sera bloquée. Le 1er août 2023 la nouvelle solution «SAT-/FST-Admin» sera à disposition des sociétés.
- **1.4.** Les différentes fonctions pour l'utilisation sont décrites dans le «**Manuel SAT-Admin, domaines ThS & FST**». Le présent «**Fil rouge SAT-Admin pour les sections de l'ASVTS**» décrit uniquement les activités nécessaires pour les sections de l'ASVTS. L'actuel Manuel SAT-Admin, domaines ThS et FST peut être consulté avec l' **Aide** disponible à droite au bas de l'image.

# **2. Page internet « SAT-Admin »**

# **2.1. Appel de la page internet «SAT-Admin»**

Navigation : [www.sat.admin.ch](http://www.sat.admin.ch/) Base de données pour la formation : [www.sat-a.admin.ch](http://www.sat-a.admin.ch/)

La page de l'aperçu apparaît. Ici, entre-autres possibilités, la langue peut être choisie ou des liens avec d'autres pages officielles peuvent être utilisés. Afin d'effectuer des travaux spécifiques, il faut d'abord s'annoncer (login).

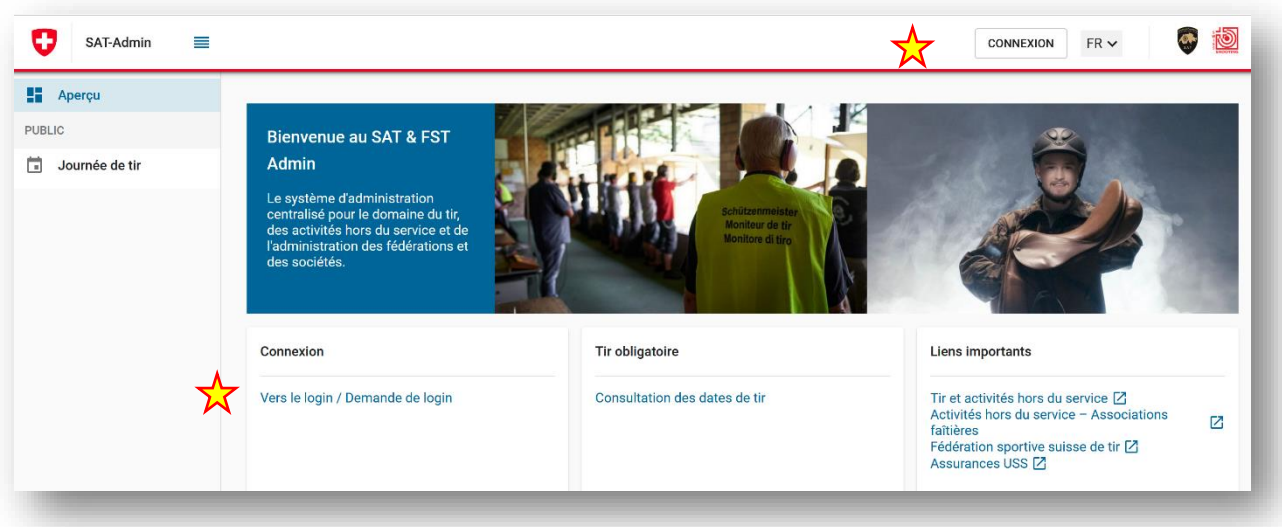

# **2.2. Procédure du login**

Il faut soit presser le bouton **CONNEXION** (en haut à droite) ou utiliser le link « **Vers le login / Demande de login** ». La page CH-Login apparaît.

- **2.2.1.** Demander l'autorisation (Accès) (Enregistrement effectué)
	- Indiquer son adresse E-mail -> Suivant
	- Indiquer son mot de passe -> Login
	- Un code de confirmation de 6 positions vous sera envoyé par SMS sur votre téléphone portable
	- **-** Saisir le code de confirmation -> Suivant

La page internet «**Aperçu**» apparaît.

Si trop de temps s'écoule au cours de la procédure du login, un message d'erreur apparaît : « *We are sorry... Your login attempt timed out. Login will start from the beginning* ». Dans ce cas, il faut recommencer avec le point 2.1.

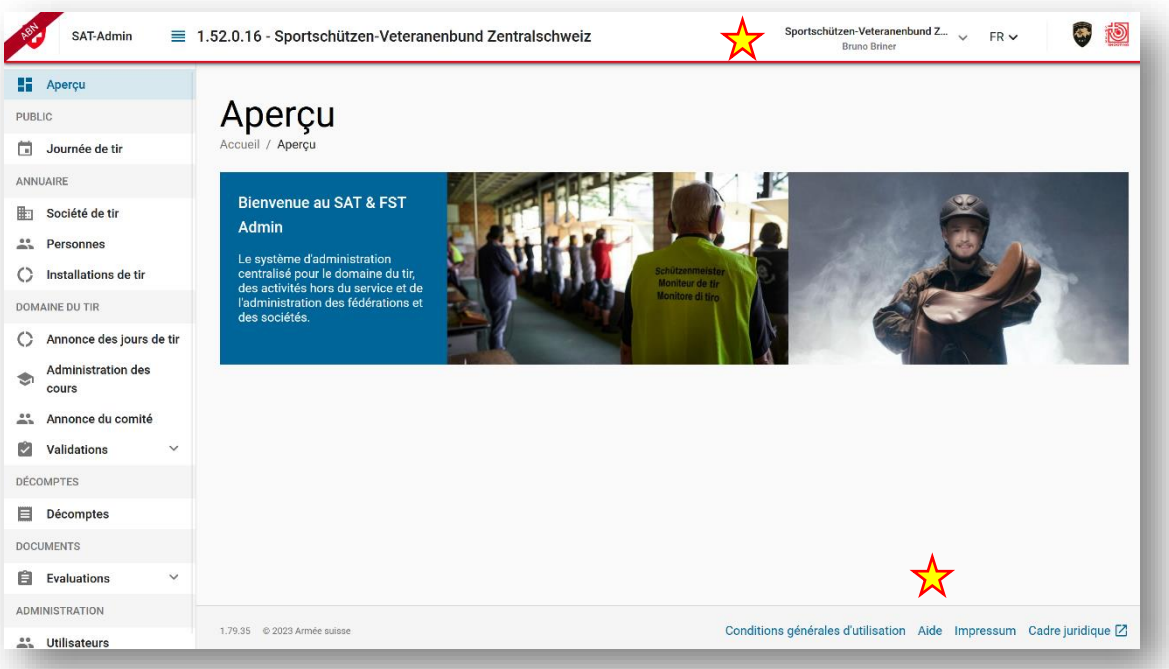

# **2.2.2. Déconnexion**

Avant de quitter la page internet il faut se déconnecter. En haut de la page, où il y avait le champ ANNONCE, se trouve maintenant le nom de la section / société de celui qui s'est logué. Ici, il faut choisir et cliquer sur «**Déconnexion**»

#### **2.2.3. Encore aucune autorisation (accès) n'est disponible -> Enregistrement**

Voir le fil rouge enregistrement

# **2.2.4. Aide**

L'actuel «**Manuel SAT-Admin**, domaines ThS et FST» peut être appelé dans l'**Aide** (à droite en bas de l'image).

# **3. Administration des sections**

(Manuel SAT-Admin, domaines ThS et FST, point 3, page 17)

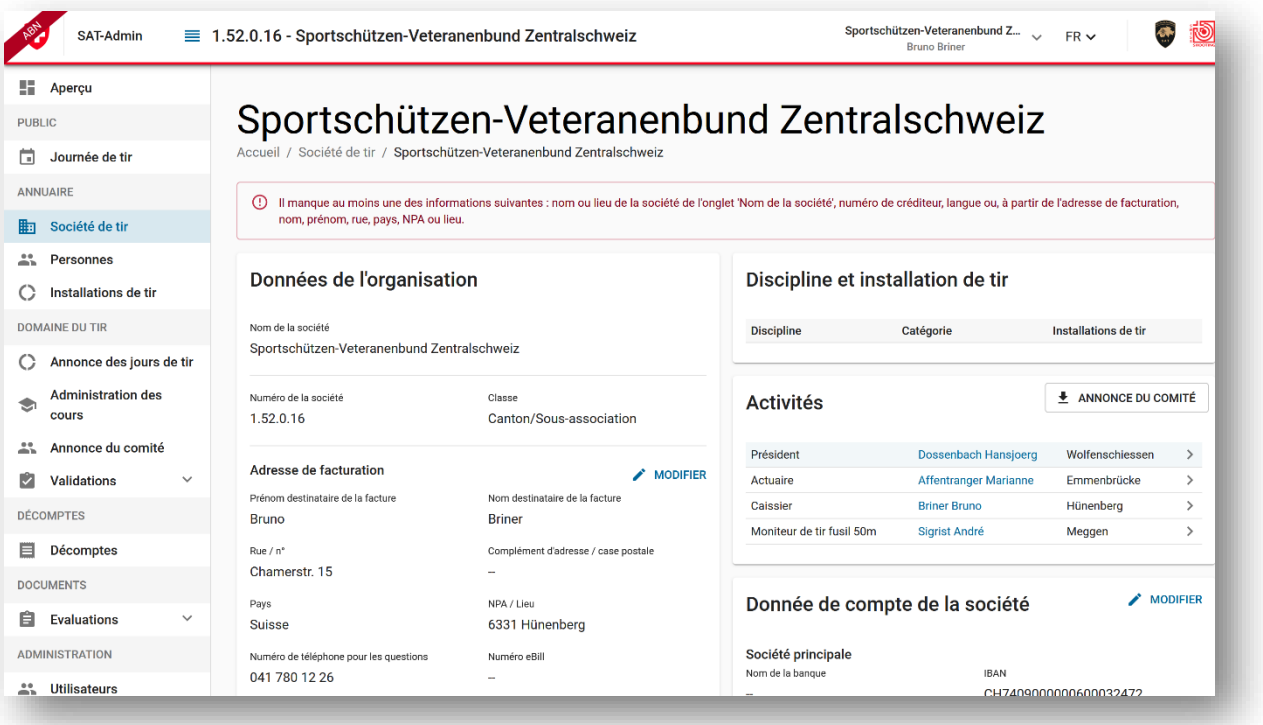

Cette image montre les informations, données par discipline qui peuvent être associées

- Données de l'organisation (Nom de la section, numéro de la section et catégorie qui peuvent être modifiés par l'ASVTS)
- **Adresse de facturation et données complémentaires** (peuvent être modifiées par l'administrateur de la section)
- Discipline et installation de tir (pas important pour l'ASVTS)
- **Activités** (peut se modifier dans le menu «Personnes»)
- **Annonces du comité** (établit une liste du comité au format PDF)
- **Données de compte de la section** (peut être modifié par l'administrateur de la section)
- Nom de la société (modifié par l'administrateur de l'ASVTS)
- Informations du SAT (ne nous concerne pas)
- Fondation, Musée des tireurs Berne
- Envoi au DDPS (ne concerne pas l'ASVTS)
- **Remarque** (peut être modifié par l'administrateur de la section)

Pour le traitement des informations écrites en gras, choisir **MODIFIER** 

## **4. Administrer les personnes**

(Manuel SAT-Admin, domaines ThS & FST, point 4, page 2)

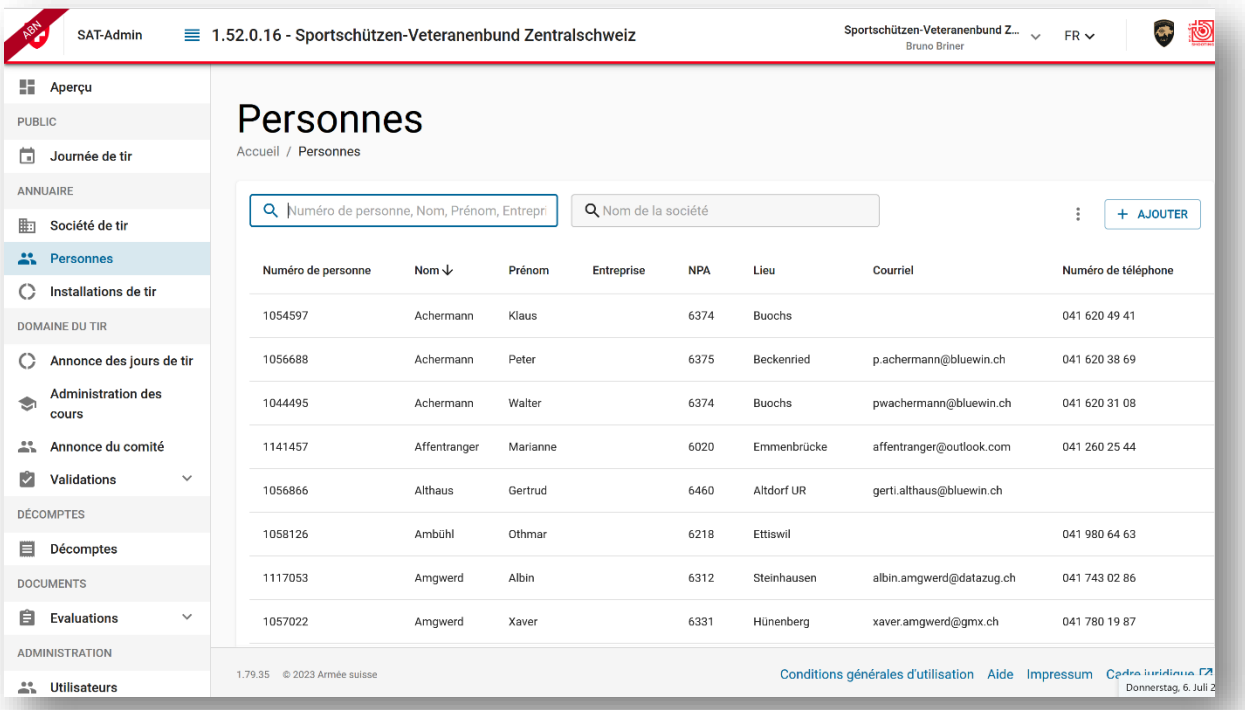

Dans ce domaine toutes les personnes qui font partie de la section concernée sont enregistrées. La fonction de recherche permet de trouver facilement la personne concernée (par exemple en indiquant le nom). La personne peut aussi être recherchée dans la liste.

En cliquant sur la personne recherchée, tous les détails s'affichent. En cliquant sur le bouton « **+ AJOUTER**» de nouveaux membres / personnes peuvent être saisis.

**Bon à savoir** : Les membres sont des tireurs avec ou sans licence, des membres d'honneur ou des membres passifs. Comme adresse ou fonctionnaire sont enregistrés en priorité des entreprises, des personnes ou autorités qui ont une activité, mais ne sont pas membres de la section.

#### **4.1. Ajouter de nouveaux membres, personnes ou adresses d'entreprises à la section**

Pour ajouter une nouvelle personne, il faut d'abord examiner s'il elle existe déjà dans le système. Si c'est le cas, les données existantes peuvent être reprises par un clic sur le bouton «**AJOUTER**». Si elle n'existe pas encore l'utilisateur peut l'enregistrer en cliquant sur le bouton « **+ SAISIR COMME NOUVELLE PERSONNE**».

Dans ce cas, il faut différencier si cette personne doit être enregistrée en tant que membre, fonctionnaire ou uniquement comme adresse (annonceur, sponsor, etc.). Naturellement, les personnes peuvent être simultanément des fonctionnaires et des membres de la section. Dans ce cas il est recommandé de commencer la saisie de la personne dans sa qualité de membre, puis par l'activité (fonction).

## **4.2. Modifier les données personnelles – aperçu des détails**

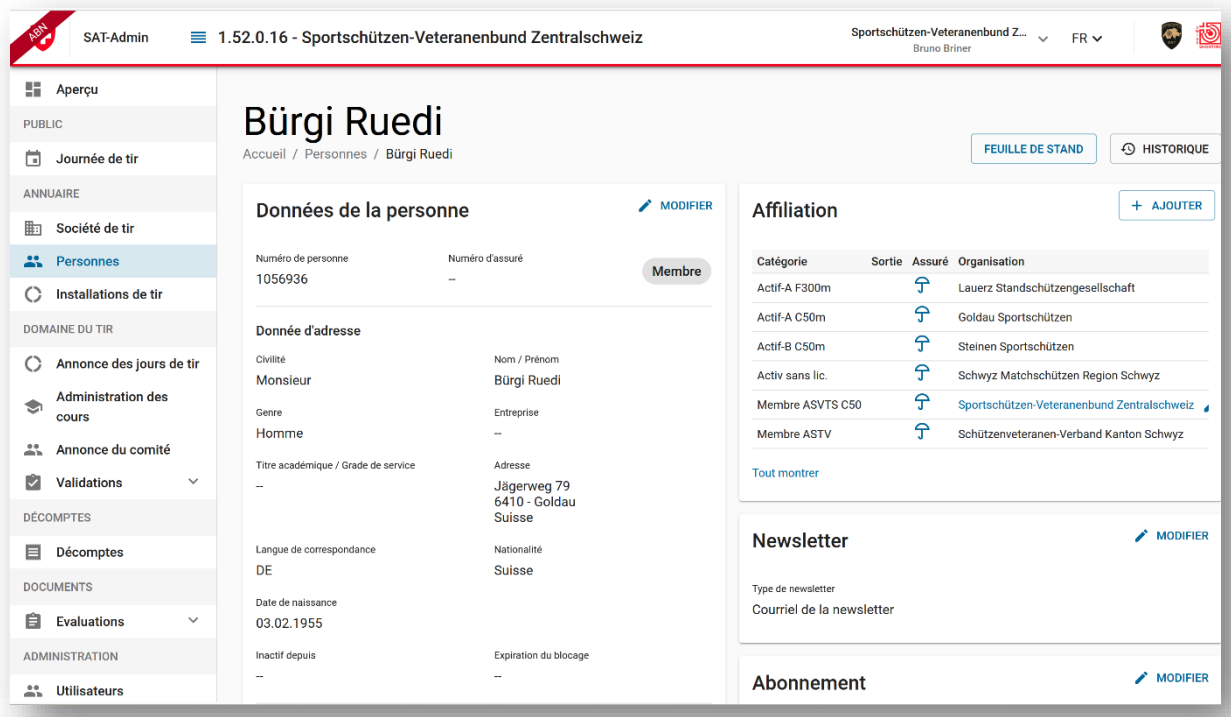

Sur cet aperçu les données et contacts enregistrés de la personne sont visibles et peuvent être modifiés.

# **4.2.1. Affiliations**

**Nouvelle affiliation** (par exemple vétéran honoraire) Un membre d'une section peut avoir plusieurs affiliations – «Membre ASVTS C 50», «Membre ASVTS C 10» et «**Vétéran honoraire**».

À droite, à côté de « Affiliation », cliquer sur le bouton « **+ AJOUTER»**. Dans la fenêtre de saisie qui apparaît, catégorie d'affiliation, choisir la nouvelle «**catégorie d'affiliation**» (menu de choix déroulant) et cliquer sur **AJOUTER.**

#### **Effacer une affiliation**

Une affiliation ne peut pas être effacée, par contre elle se termine par la saisie d'une date de sortie.

Cliquez dans le champ de l'affiliation concernée (pas sur l'écriture en bleu [link]). Une fenêtre de mutation s'ouvre. Introduire la **date de sortie** et cliquez sur **MISE Â JOUR.**

# **Décédés**

«Données de la personne» **MODIFIER** Dans la fenêtre de mutation, en bas à gauche, choisissez « **Décédé** » et cliquez sur **MISE À JOUR**.

## **4.2.2. Activités**

Pour chaque personne, plusieurs activités peuvent être saisies. Il est tenu compte d'un choix des activités pour l'annonce des membres du comité. Les activités existantes peuvent être vues, mutées ou effacées.

#### **Nouvelle activité**

Cliquez sur « **+ AJOUTER»**. Une fenêtre s'ouvre. Dans les **Catégories d'activité,** marquez l'activité choisie et cliquez sur **AJOUTER**.

#### **Muter ou effacer une activité existante**

Cliquez sur *s* à côté de l'activité. Une fenêtre s'ouvre. Effectuez la mutation et cliquez sur **MISE À JOUR** ou **EFFACER**.

## **4.2.3. Newsletter**

Dans le secteur de la **Newsletter** cliquez sur *MODIFIER*. Une fenêtre s'ouvre. Cliquez sur **EFFACER** ou choisissez un type de Newsletter, puis cliquez sur **MISE À JOUR**.

# **5. Autorisation pour l'accès à SAT-Admin dans le cadre de la section**

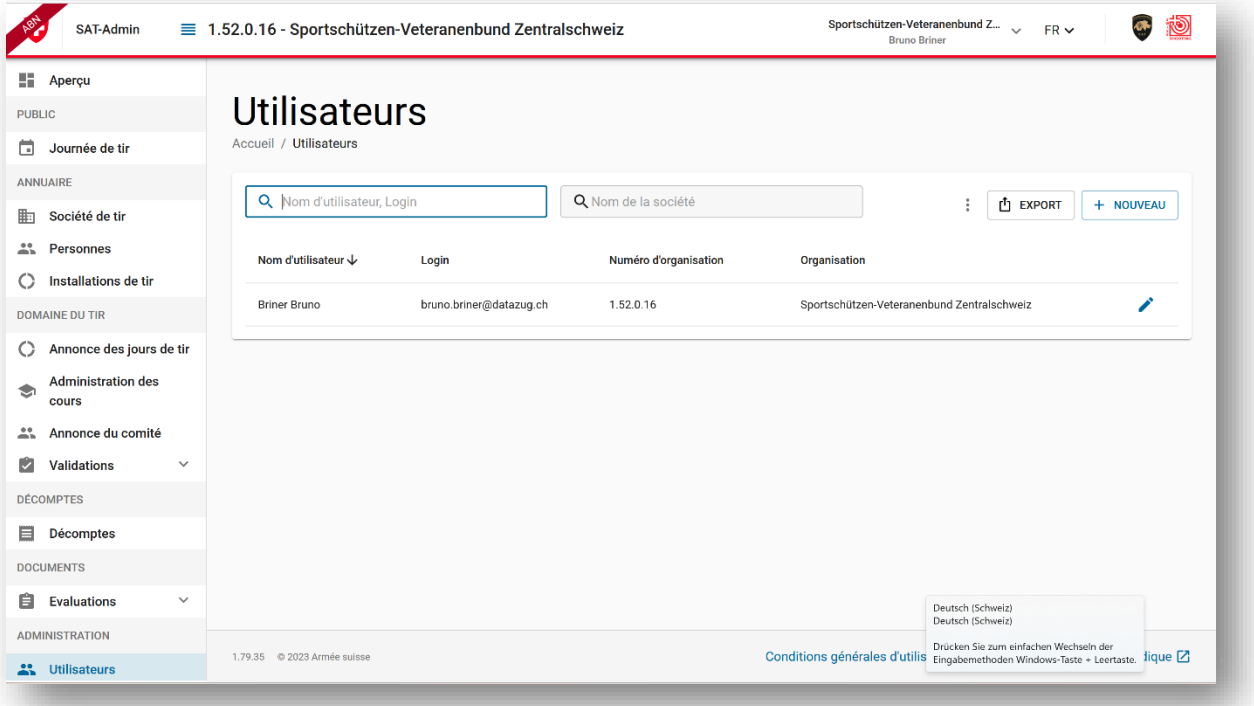

L'administrateur de la section peut accorder des droits d'accès aux différents organes de sa section. Pour ce faire, les membres concernés doivent d'abord être enregistrés. **Selon la fonction, des autorisations de lecture ou d'écriture peuvent être accordées.** 

#### Dans l'administration, choisir **Utilisateurs**.

Les utilisateurs existants sont énumérés. Les fonctions peuvent être modifiées ou effacées.

# **6. Evaluations**

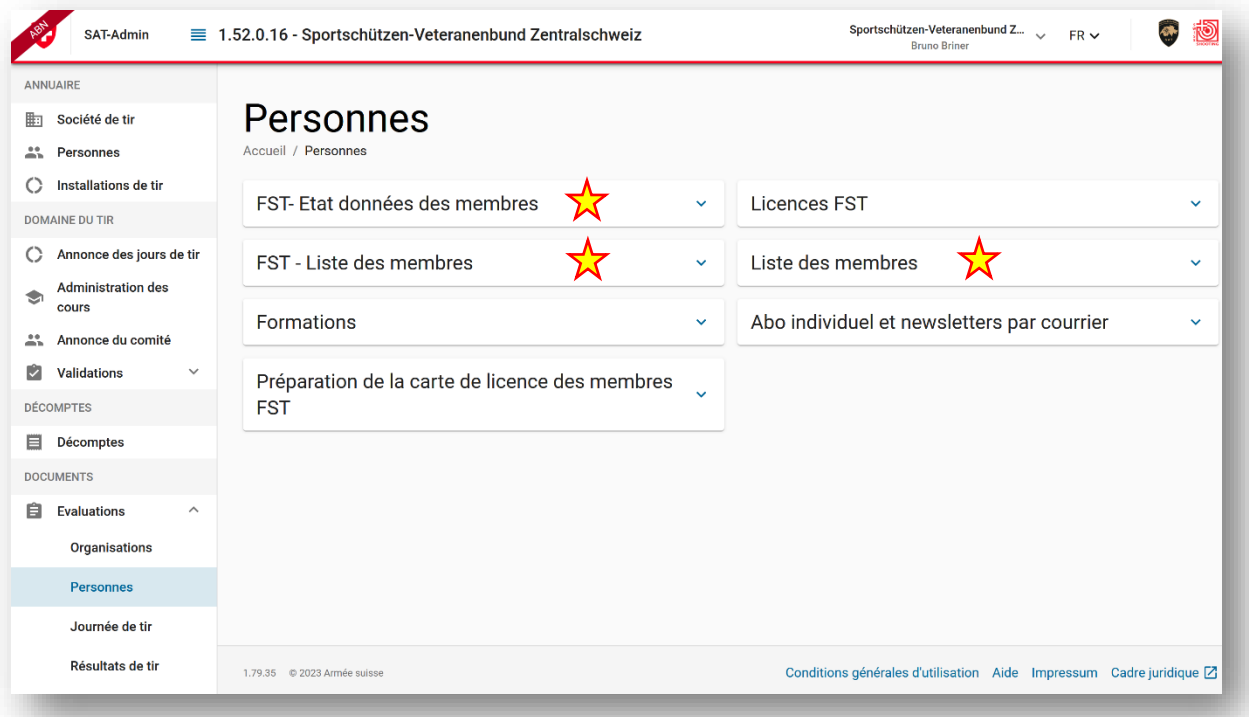

Dans le domaine «**Evaluations**» toutes les informations sont disponibles par thèmes et peuvent être générées avec le bouton **GÉNÉRER UN RAPPORT**.

Les fichiers générés au format Excel contiennent trois onglets. Le premier onglet, avec les données formatées, correspond en fait aux propres données. Le deuxième onglet nommé « DataSource », correspond aux « données brutes » des évaluations. Le troisième contient les explications des évaluations.

Les fichiers Excel générés peuvent être enregistrés sur l'ordinateur personnel, classés et adaptés selon les nécessités.

# **6.1. FST – Etat données des membres**

L'état des données des membres comprend les détails de tous les membres. Un membre peut y figurer plusieurs fois, soit pour chaque affiliation (Vétéran honoraire) et pour chaque activité saisie. Il semble que cette liste ne soit pas idéale pour notre association. Il est proposé d'utiliser de préférence la « FST - Liste des membres ».

# **6.2. FST – Liste des membres**

FST – La vue d'ensemble des personnes, affiliations et activités. Un membre peut y être indiqué plusieurs fois, soit pour chaque affiliation (Vétéran honoraire) et pour chaque activité saisie. Dans cette liste, toutes les données importantes des membres peuvent être consultées.

## **6.3. Liste des membres**

Vue d'ensemble des tous les membres de la section. Chaque membre n'est indiqué qu'une seule fois avec son numéro personnel, son numéro de licence, son adresse et sa date de naissance.